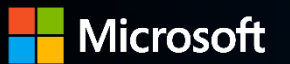

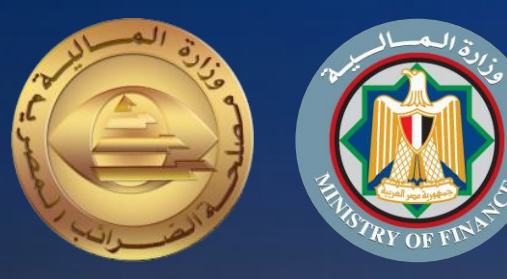

### **دليل الممول لالستعداد لمنظومة ونية ر** الفواتير الإلكتر

**الجزء األول** التسجيل بالمنظومة )المرحلة األوىل من التطبيق(

**رضائب المضية تم إعداده لمصلحة ال خدمات مايكروسوفت** مراجعة اللجنة التنفيذية لإدارة التغيير

**إصدار اول 2020**

## **مقدمــــة**

。<br>I إيماناً من مصلحة الضرائب المصرية بأهمية التطوير المستمر،  $\ddot{\cdot}$  ومشاركة منها ف تطوير مضنا الحبيبة فنحن نعمل من اجلها، وبتعاوننا ر رنستطيع أن نحقق لها كل الخير، فأنت تساعد الدولة فى تحصيل مستحقاتها الضريبية، أحد أهم موارد الموازنة العامة للدولة لتحسين قدرتها على القيام بواجبها تجاه أوجه الإنفاق المختلفة بما يحقق مصلحة جموع المواطنين، ونظراً لأن منظومة الفاتورة الضريبية الالكترونية أحد مشروعات التطوير القومية التى ستعود بالنفع علينا  $\frac{1}{2}$ جميعا.

ريسعدنا أن نقدم لك دليل الممول للاستعداد لمنظومة الفواتير الإلكترونية الجزء الأول: التسجيل بالمنظومة والذي أعد طبق  $\frac{1}{2}$ ا ألحكام القانون رقم ٦٧لسنة ٢٠١٦ بإصدار قانون الضريبة على القيمة المضافة ولائحته التنفيذية الصادر بقرار وزير المالية رقم ٦٦ لسنة ٢٠١٧، وعلى قرار وزير المالية رقم ١٨٨ لسنة ٢٠٢٠ بتطبيق منظومة الفاتورة الضريبية الإلكترونية .<br>ا الإلكترونية.

> **أبناء مضاألوفياء ً فنحن جميعا**

**رئيس رضائب المضية مصلحة ال**

**رضا عبد القادر غريب**

**حول هذا الدليل**

قام فريق مشروع الفواتير الإلكترونية بتصميم هذا الدليل لتوضيع الإِجراءات والعمليات الخاصة بتسجيل الممول على منظومة للعمل بالمنظومة ر<br>أ ونية والمعلومات الأخرى المساعدة للممول استعدادآ ر الفواتير الإلكترونية والمعلومات الأخرى المساعدة للممول استعداداً للعمل بالمنظومة.

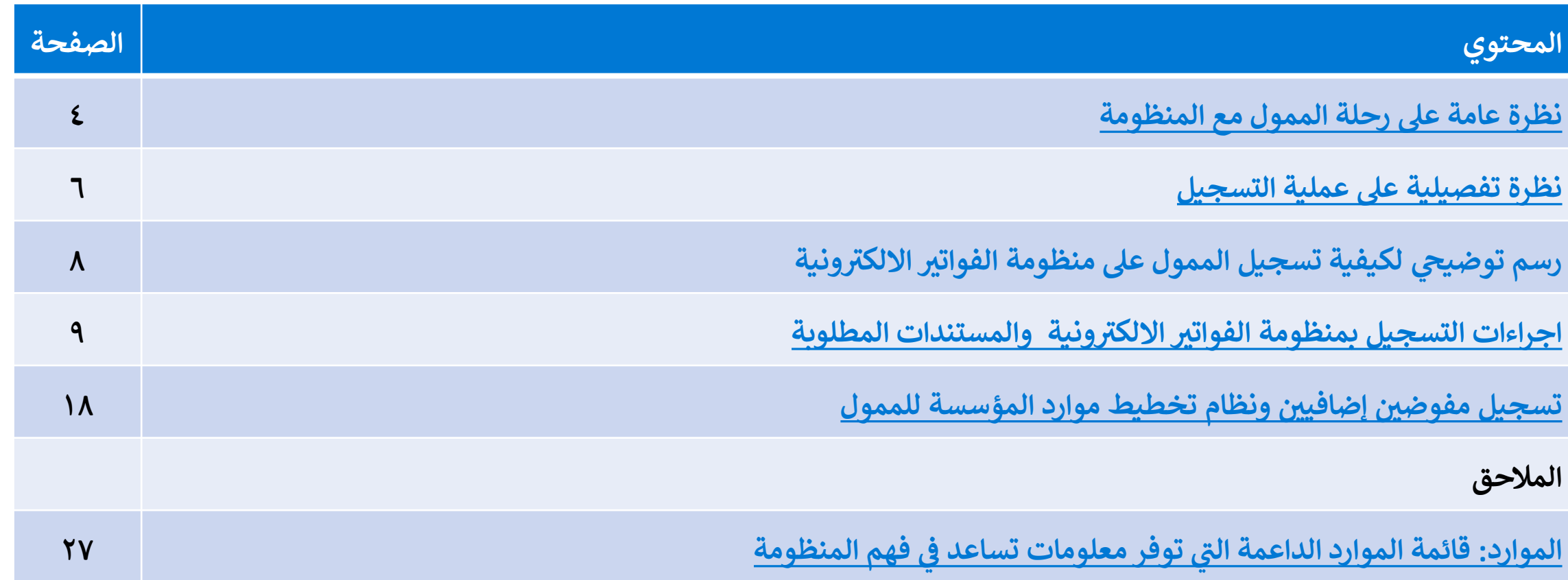

**ر يل لعمليه التسجيل ويرىج مراجعة الجزء الثان يعد هذا الدليل جزء تفصي : واألكواد لم ون ر ر دليل التكامل والتوقيع االلكي زيد من المعلومات**  قي <mark>الع</mark>مليات الرئيسية يرجى مراجعة الدليل التعريفي للممول **ي ي لالستعداد للتكامل واختبار تبادل المستندات و لمعرفة باق**

**هذا الدليل العالمات المستخدمة ق ي**<br>, **ر**

تحتوي الشريحة علي معلومات غاية في الأهمية التي يجب وضعها في الاعتبار أثناء قراءة هذا الدليل. š ر š ر

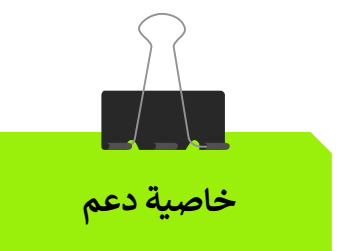

**معلومات هامة**

تحتوي الشريحة علي وظائف وخواص داعمة لتدفق سير عمل السيناريو الرئيسي.

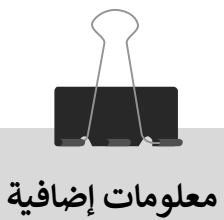

تحتوي الشريحة علي معلومات إضافية عن تدفق سير عمل السيناريو الرئيسي.

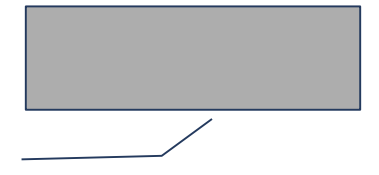

مزيد من الشرح وملحوظات عن الخطوات الإضافية داخل تدفق سير عمل السيناريو.

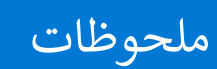

ملحوظات ملحوظات هامة ونبذات سريعة عن تدفق سير عمل السيناريو.

<span id="page-4-0"></span>**رحلة الممول نحو تطبيق ر** منظومة الفواتير الإل**كترونية** 

**ROOM** 

 $2221$ 

with a soft officers as

**ATA AN F VENTS** 

e 2

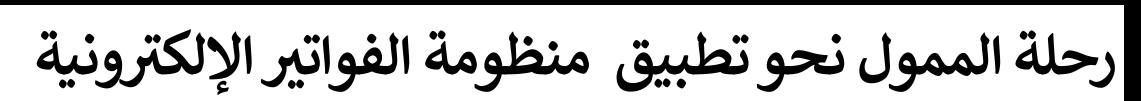

#### **تبادل المستندات**

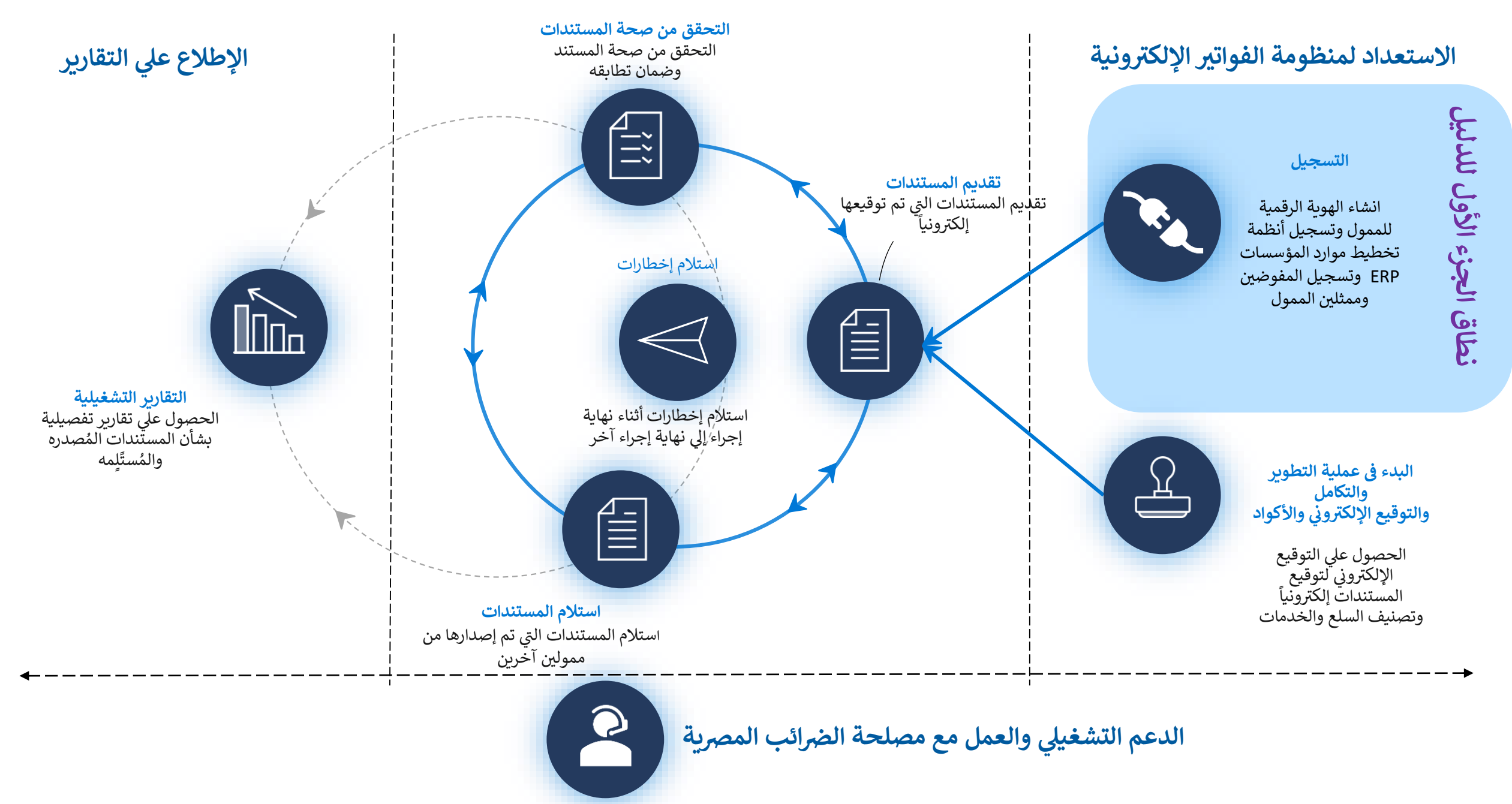

<span id="page-6-0"></span>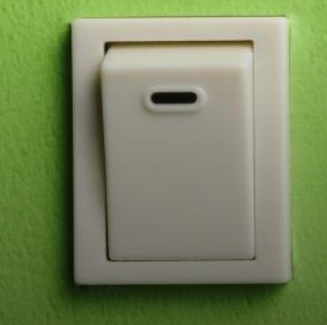

نظرة تفصيلية

للتسجيل بمنظومة الفواتير الالكترونية

### الاستعداد لعملية التسجيل بمنظومة الفواتير الالكترونية **معلومات هامة**

- **األدوار المطلوبة:**
- مدير النظام لدى الممول أو من يمثله
	- مطوري للتطبيقات

#### **النتائج المتوقعة**

- تم تسجيل الممول في منظومة الفواتير الإلكترونية Ĕ .<br>د
- تم تسجيل ممثلي الممول في منظومة الفواتير<br>منظمة Ĕ ر .<br>الإلكترونية
- تم تسجيل نظام تخطيط موارد المؤسسة )ERP) وربطه بمنظومة الفواتير الإلكترونية من خلال خدمات التكامل
- **المراحل**
- ١. تسجيل حساب رقمي للممول
- سيناريو يسمح للممول أو ممثله المخول بإنشاء حساب رقمي يستخدم في الدخول إلى منظومة<br>. ر الفواتير الرقمية وإدارة المفوضين الآخرين. ر
	- ۲ تسجيل ممثلين (مفوضين) إضافيين ر ر
- السماح لممثلين متعددين (أشخاص أو أنظمة) بالعمل على منظومة الفواتير الإلكترونية نيابة عن ر الممول، ويستطيع مدير النظام لدى الممول دعوة أشخاص ممثلين جدد أو تسجيل أنظمة تخطيط موارد المؤسسة )ERP )لتمثيل الممول.
	- **الخصائص الداعمة**
- الدخول إلى حزمة أدوات تطوير البرمجيات (SDK) لاختبار نجاح التكامل مع المنظومة
- من أجل التكامل مع المنظومة واختبار نجاح هذا التكامل، يحتاج المطورون الخارجيون ألنظمة تخطيط موارد المؤسسات إلى أن يكونوا قادرين على معرفة واجهات برمجة التطبيقات التي سيتم استخدامها، وفهم هيكل الفاتورة وعملية إنشائها، وفهم تدفق تسجيل الفاتورة.
- توفير إمكانية اختبار تكامل نظام تخطيط موارد المؤسسة مع منظومة الفواتير ر<br>الإلكترونية.

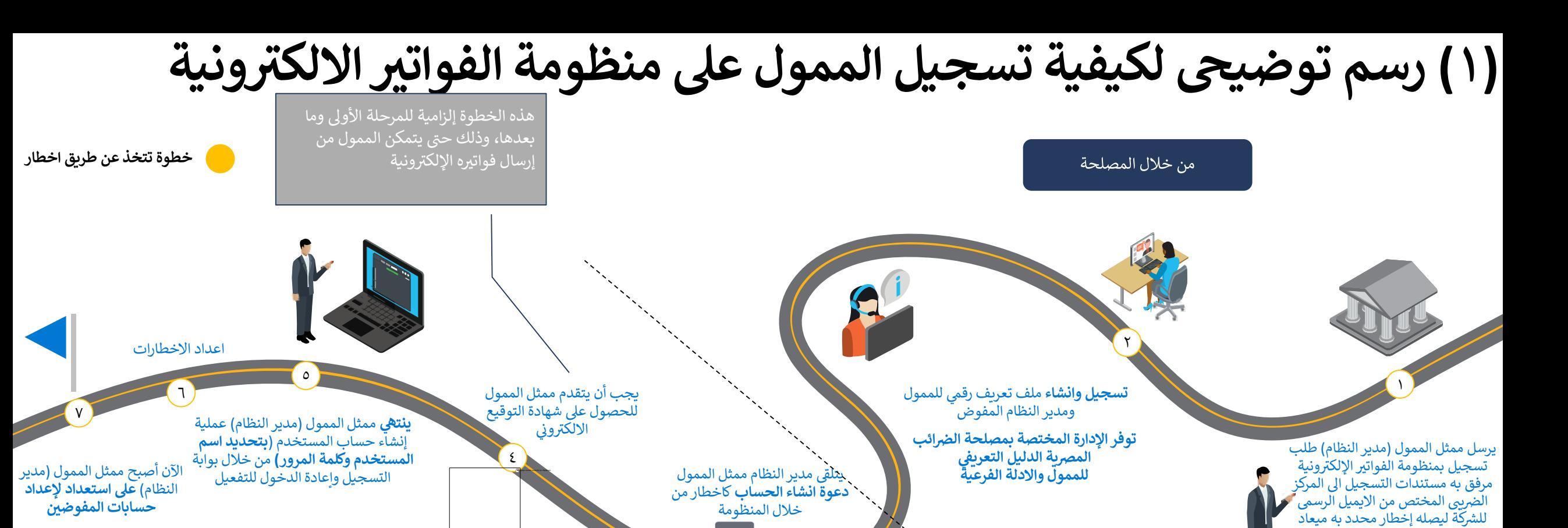

٣

### مالحظات

لحضوره في حالة استيفاء المستندات ليتوجه الممول او وكيله اىل المركز ر .<br>الضريبي المختص بالممولين أو مقر<br>- المقريبي المختص بالممولين أو مقر رسي<br>مصلحة الضرائب المصرية لمطابقة المستندات ويطلب إنشاء ملف تعر يف ھي رقمى.

#### **اإلدارة المختصة لخدمة الممولرير**

التأكد من توفر المستندات الكافية التي تثبت حق الممثلين في إنشاء<br>" ׇ֠ ر ملف التعريف نيابة عن الممول

#### **الصالحيات**

<u>ייז:</u> ر تمنح الصلاحيات لممثل الممول أو مدير النظام ويكون له الحق في دعوة رمفوضين جدد أو حظرهم وإضافة أنظمة تخطيط موارد مؤسسات.

من خلال الممول

#### **ونية والمستندات المطل ر** إجراءات التسجيل بمنظومة الفواتير الإلكترونية والمستندات المطلوبة

## 1 – تسليم مستندات التسجيل بمنظومة الفواتير الالكترونية

- .1 يقوم ممثل الممول )مدير النظام( بإرسال **ونية ر طلب التسجيل بمنظومة الفواترياإللكي** مرفق به مستندات التسجيل عىل االيميل التالى ( <u>eInvoice@eta.gov.eg</u> ) من الايميل الرسمي للشركة.
- ٢. يقوم الموظف المختص بإخطار الممول بميعاد حضوره او وكيله لمطابقة المستندات فى حالة استيفائها اما في حالة نقص المستندات يصله ر ر اخطار بالميل لاستيفاء المستندات الناقصة.
- ٣. يتوجه الممول او وكيله الى المركز الضريبي/ المأمورية المختصة أو مقر مصلحة الضرائب المصرية لإجراء مطابقة للمستندات ويطلب إنشاء ملف تعريف رقم.
- ٤. يقوم الموظف المختص بالاطلاع على اصول المستندات وإجراء المطابقة بين اصول المستندات وما تم ارساله بالميل وإعلامه بأنه سيتم ر تفعيل تسجيله بالمنظومة و اخطاره بذلك خالل 48 ساعة.

## ٢. إنشاء الملف الرقمى والتوعية ومشاركة المعلومات

- ١. يقوم الموظف المختص من المصلحة بتسجيل الممول وانشاء الملف الرقمي على منظومة الفواتير الالكترونية.
- <span id="page-9-0"></span>٢. تقوم الادارة المختصة بالمركز الضريبي/ المأمورية المختصة بتوفير دليل تعريفي شامل للممول بعد عملية تفعيل وتسجيل الملف الالكتروني<br>يسمح المستخدمة بالمركز الضريبي/ <u>،</u> له ويتضمن هذا الدليل التعريف بالمنظومة وشرح لمكوناتها ووسائل الدعم مع ادلة فرعية اخري، بالإضافة الى ندوات توعوية للرد على استفساراته مباشرة وتقوم الآدارة المختصة بإعلامه بها بوسائل التواصل المختلفة كما تتيح كذلك عدة منشورات توعوية على شبكات التواصل الاجتماعي.

#### **ونية ىه ر** مستندات التسجيل بمنظومة الفواتير الإلكترونية هي:

#### **ي حالة حضور الممول ق ر**

- أصل بطاقة الرقم القومي او جواز السفر ساريين وصورهم للاطلاع عليهم
- اصل كل من البطاقة الضريبية ، شهادة التسجيل بالقيمة المضافة و صورهم
- خطاب تفويض من الشركة للتسجيل في منظومة الفواتير الالكترونية موضح به ر ر منظومة الفواتير الالكترونية موضح به:

#### **موضح به:**

١. بيانات الشركة (رقم تسجيل الشركة عنوان الشركة – الايميل الخاص بالشركة – رقم ت الشركة) ٢. بيانات المفوض/ المدير المسؤل (admin) عن منظومة الفواتير الالكترونية بالشركة محدد به : (الاسم بالعربية والانجليززية — رقم بطاقة الرقم القومي - الاايميل — رقم التليفون) ر

#### **ي حالة حضور الوكيل ق : ر**

• كل ما سبق اضافة الي اصل التوكيل ساري وصوره منه.

٣ – استلام دعوة التسجيل بالبريد الالكتروذِ استلام دعوة التسجيل بالبريد الالكتروني

- بعد التسجيل من قبل الموظف المختص من المصلحة، يقوم النظام بإرسال دعوة تسجيل الملف الرقمي للمفوض/مدير النظام عن الممول
	- يستقبل المفوض/مدير النظام بريدًا إلكترونيًا مثل الـ مدير النظام بريدًا إلكترونيًا مثل الموضح بالصورة، ويجب عليه/عليها النقر عىل الرابط الموجود بالدعوة المشار اليه باللون االزرق لالنتقال إىل بوابة التسجيل و مواصلة إنشاء ملف تعريف المستخدم
	- كما يمكنه الحصول عىل مزيد من المعلومات عن التسجيل ف ر ونية من خالل الرابط الخاص .<br>ا منظومة الفواتير الالكترونية من خلال الرابط الخاص **بالأسئلة** <https://cutt.ly/TfcVAZP> **الشائعة واالجوبة**

- 4 ون ر الحصول عىل شهادة التوقيع االلكي <sup>ر</sup>

• تتم هذه الخطوة بالتوازي مع الخطوات األخرى، ولمزيد من المعلومات برجاء اتباع الخطوات الارشادية الموضحة في دليل التكامل والتوقيع<br>...... ر .ر.<br>الالكتروني والاكواد

### مصلحة الضرائب المصرية

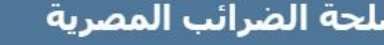

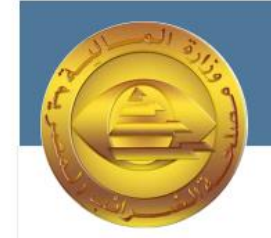

#### مرحبا بك في بوابة ممولي الضرائب

مرحبا محمود ، لقد تمت دعوتك بواسطة مصلحة الضرائب المصرية لتكون ممثلا عن يوسف سيد يوسف .

يمكنك الان البدء في انشاء وارسال الفواتير واستلام الفواتير وغير ذلك الكثير من خلال البوابة الاكترونية ابدا الان بتسجيل الدخول الي بوابة الضرائب <u>هنا</u>

لمعرفة المزيد حول الميزات المختلفة المتوفرة يمكنك زيارة الاسئلة الشائعة حول بوابة دافع الضرائب <u>هنا</u>

أطيب التحيات

التوقيع

مصلحة الضرائب المصرية

حقوق الطبع محفوظة © 2020 جمهورية مصر العربية - وزارة المالية

0 – انشاء الملف الرقمي للمفوض /مدير النظام سيقوم المستخدم بمليء المعلومات المطلوبة في شاشة اكمال الملف الشخصي كالتالي: ر

- يتم عرض بيانات المفوض االسم االول .<br>واسم العائلة بالغتين العربية والإنجليزية و الايميل -رقم الموبايل - الرقم القومي - اللغة<br>... المفضلة للتواصل كما تم ادراجهم من قبل الموظف المختص بالمصحلة
	- ويقوم المفوض عن الممول بكتابة كلمة الش واعادة كتابتها مرة اخرى للتأكيد
	- كما يفضل الدخول عىل الشاشة الخاصة بالشروط والاحكام وقراءتها بعناية ثم الضغط عىل عالمة المقابلة لها بما يفيد الموافقة
		- ثم النقر عىل زر الحفظ لالستكمال الخطوات.

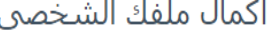

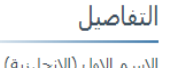

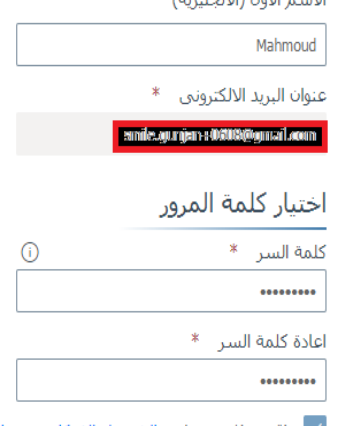

√ اقر بموافقتي علي <u>الشروط والاحكام</u> و <u>سياسة الخصوصية</u>

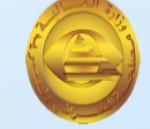

الاسم الثاني (الانجليزية) Sayed رقم المحمول \* +201550987882

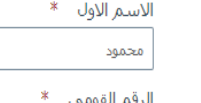

29201011234568

الاسم الثاني

اللغة الافتراضية \*

Arabic

6 – انتهاء عملية التسجيل واإلنتقال إلعداد اإلخطارات

- ص تم لمدير النظام انهاء عملية تسجيل الملف الشخ
- ستقوم منظومة الفواتير الالكترونية بتحويل مدير النظ .<br>ا ستقوم منظومة الفواتير الالكترونية بتحويل مدير النظام على شاشة التسجيل، إلعادة تسجيل الدخول.
	- يقوم مدير النظام بالنقر عىل رابط تسجيل الدخول الستكمال عملية اعداد الاخطارات

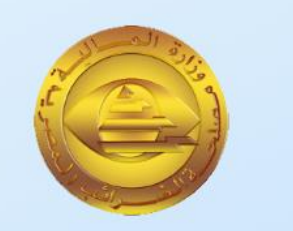

#### **6** شكرا لك

انت الان ممثل عن شركة يوسف سـيد يوسـف

> سجل الدخول <mark>هنا للبد</mark>ء في استقبال وارسال الفواتير.

6.1 – تسجيل الدخول

يقوم مدير النظام بتسجيل الدخول وكلمة . .<br>ٽروني باستخدام البريد الإلكتروني وكلمة المرور تم تعيينها في الخطوة الساب י<br>יי ر تي<br>ب التي تم تعيينها في الخطوة السابقة والضغط عىل زر الدخول

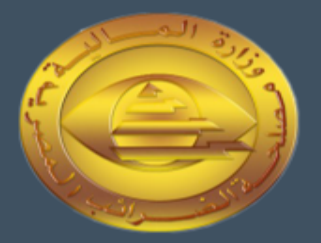

#### سجل دخولك بحساب مصلحة  $P_{\!\scriptscriptstyle\cal P}$ الضرائب المصرية

البريد الالكتروني

البريد الالكتروني

كلمة السر

كلمة السر

هل نسبت كلمة السر ؟ اعد ضبط كلمة السر من هنا

تسجيل الدخول

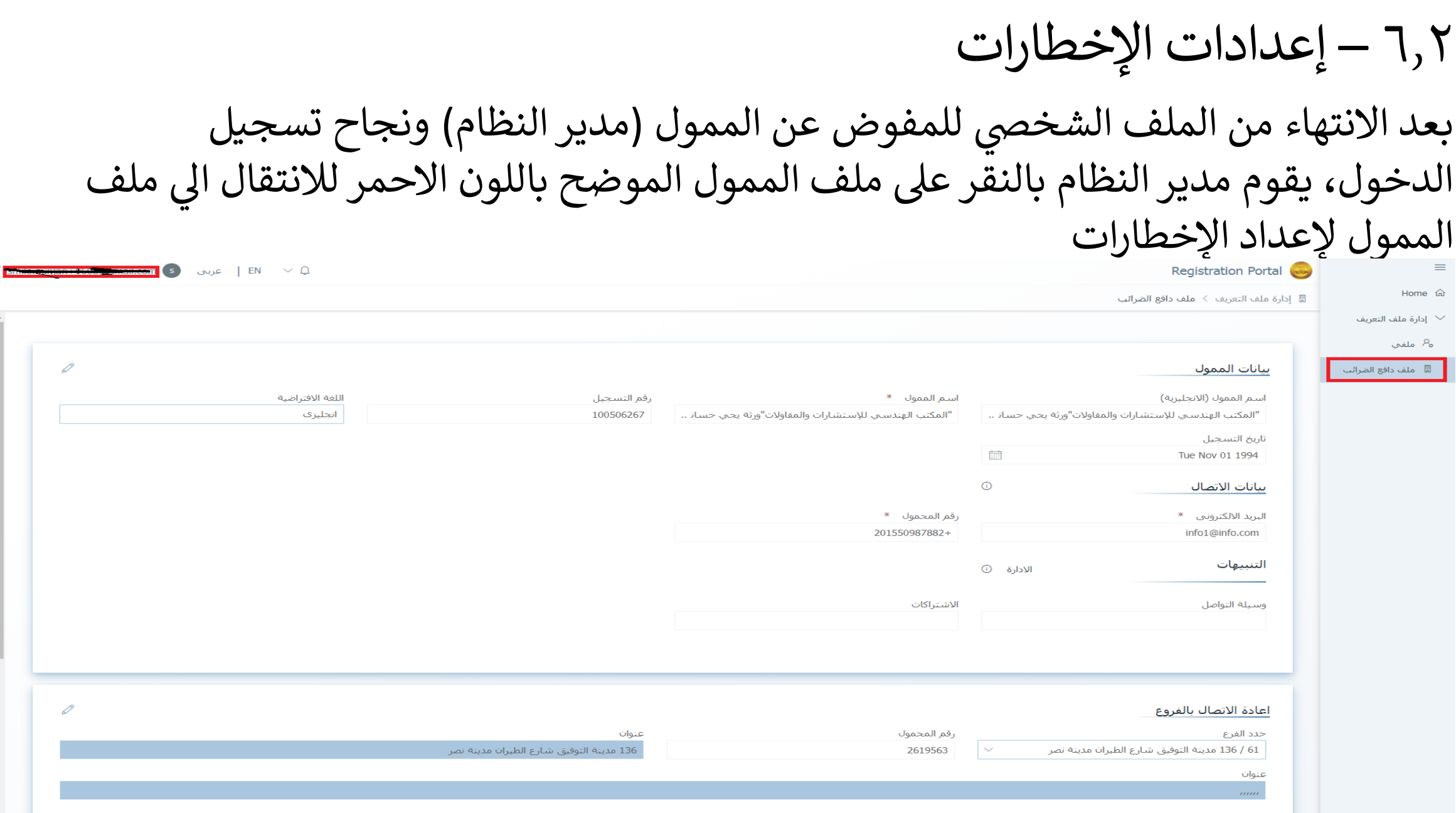

تكملة إعدادات اإلخطارات عند الوصول الي ملف الممول، يقوم مدير النظام بالضغط على زر إدارة الاخطارات المظلل<br>منظم بالأحمر في الصورة بالأسفل ر

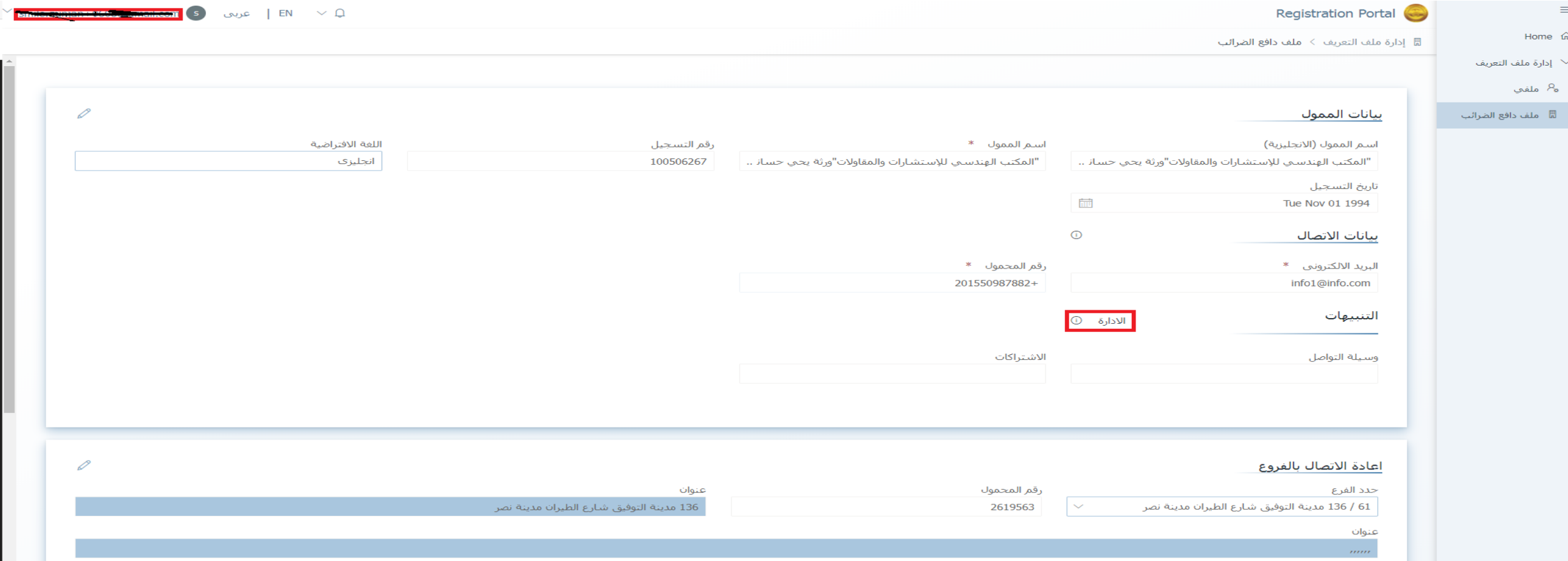

إستكمال إعدادات اإلخطارات

#### يمكن لمدير الن تي<br>ت بعد الضغط على زر إدارة الإخطارات، تظهر شاشة الاعدادات والتي يمكن لمدير النظام ات و ے<br>1 اعداد واختيار التفضيلات الخاصة بالإخطارات مثل وسيلة التواصل والفترات وأنواع الاخطارات (التنبيهات) ومن ثم حفظ الاعدادات.

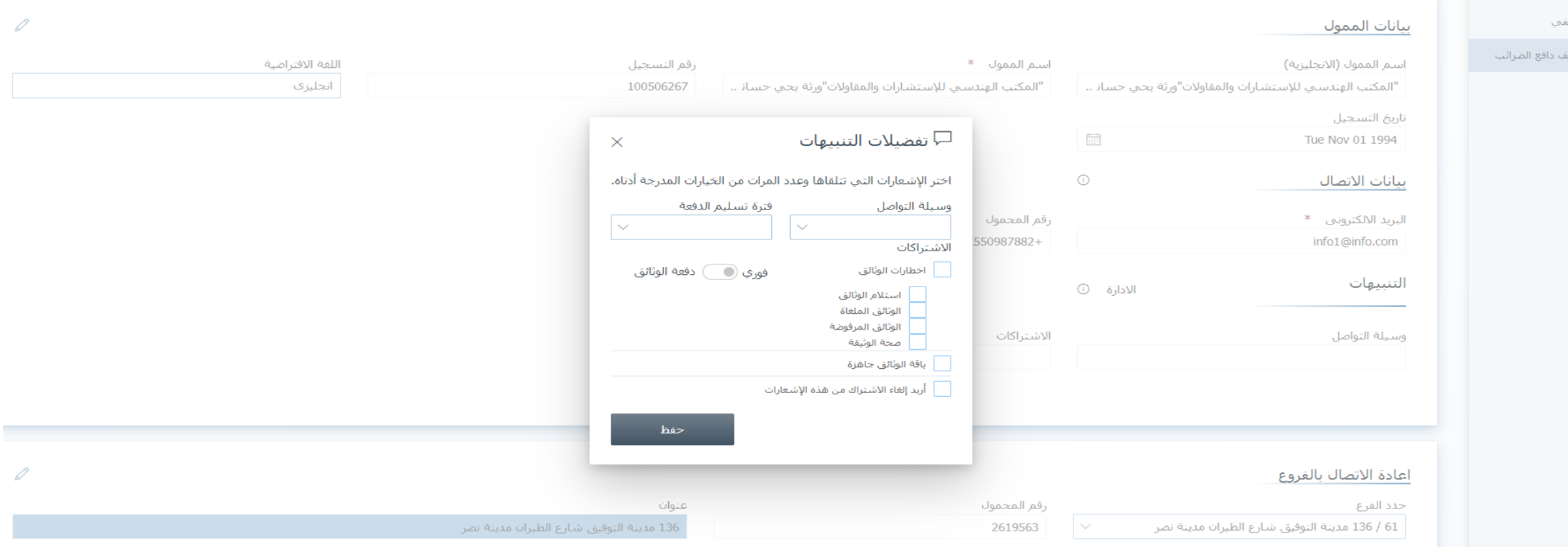

## **)2( رسم توضيح ونظام تخطيط موارد المؤ إضافيرير لكيفية تسجيل مفوضري سسة للممول ر**

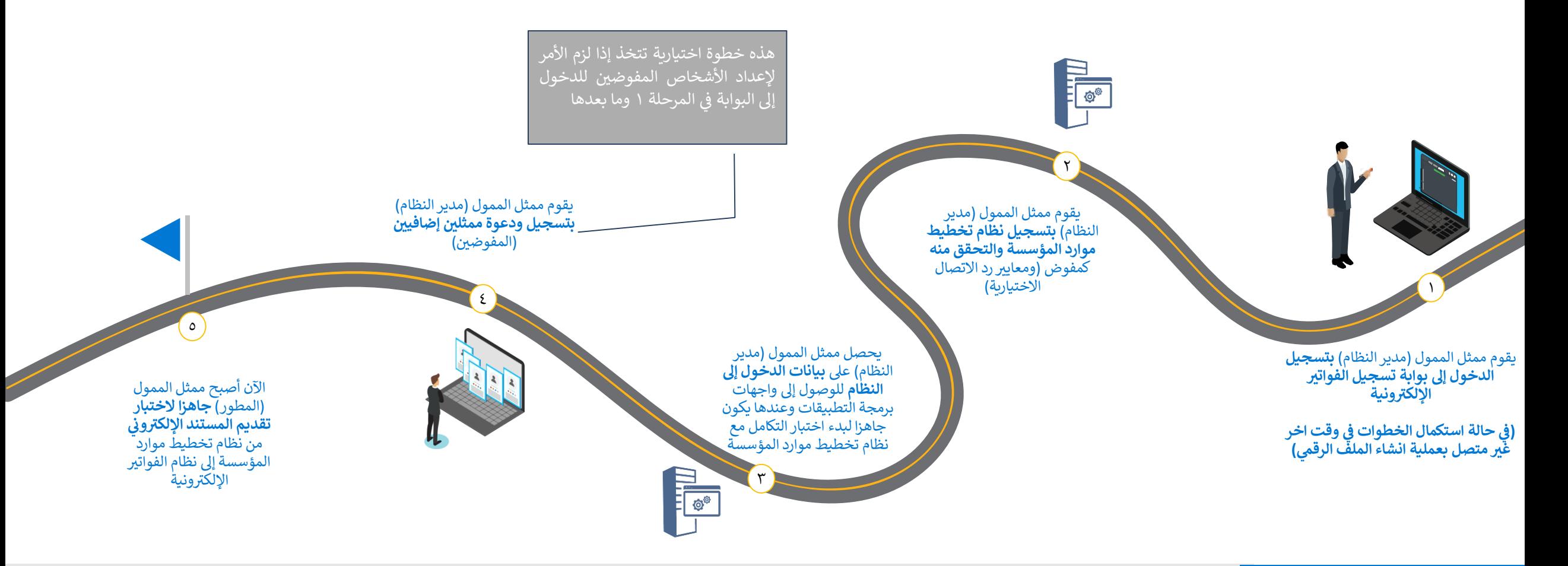

### مالحظات

#### **تفضيالت االخطارات )التنبيهات(**

يقوم الممثلون بإعداد تفضيالت االخطارات الخاصة بهم بمجرد تسجيل الدخول

يقوم مدير النظام بإعداد تفضيالت االخطارات الرئيسية للممول كشركة

#### **تسجيل نظام تخطيط موارد المؤسسات**

<span id="page-18-0"></span>ا يكون لنظام تخطيط موارد المؤسسات هوية مثل المستخدمين العاديين ويعتبر أحد المفوضين لضمان تقديم المستندات من نظام مسجل من قبل الممول.

س 2 – تسجيل نظام تخطيط الموارد المؤس )ERP)

 وقت الحق لعملية انشاء الملف ال حالة اذاكان مدير النظام استكمل هذه الخطوات ف م، يقوم ف رق .<br>د ر مدير النظام بتسجيل الدخول ومن ثم النقر على ملف الممول الموضح باللون الاحمر للانتقال الي<br>..

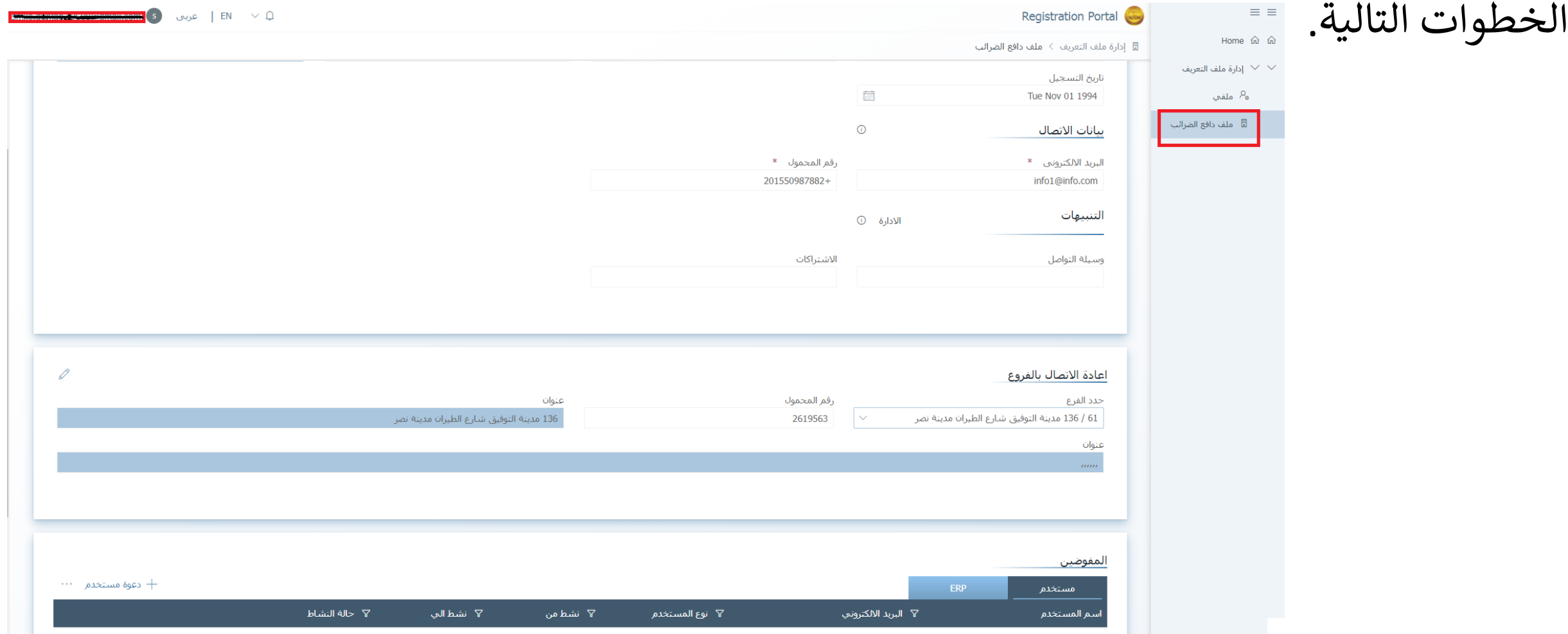

2.1– الضغط عىل تسجيل نظام تخطيط الموارد المؤسسية

يجب اختيار خانة جدول )ERP )من الشاشة والضغط على زر تسجيل ERP المظلل باللون الأحمر في الشاشة بالاسفل ر

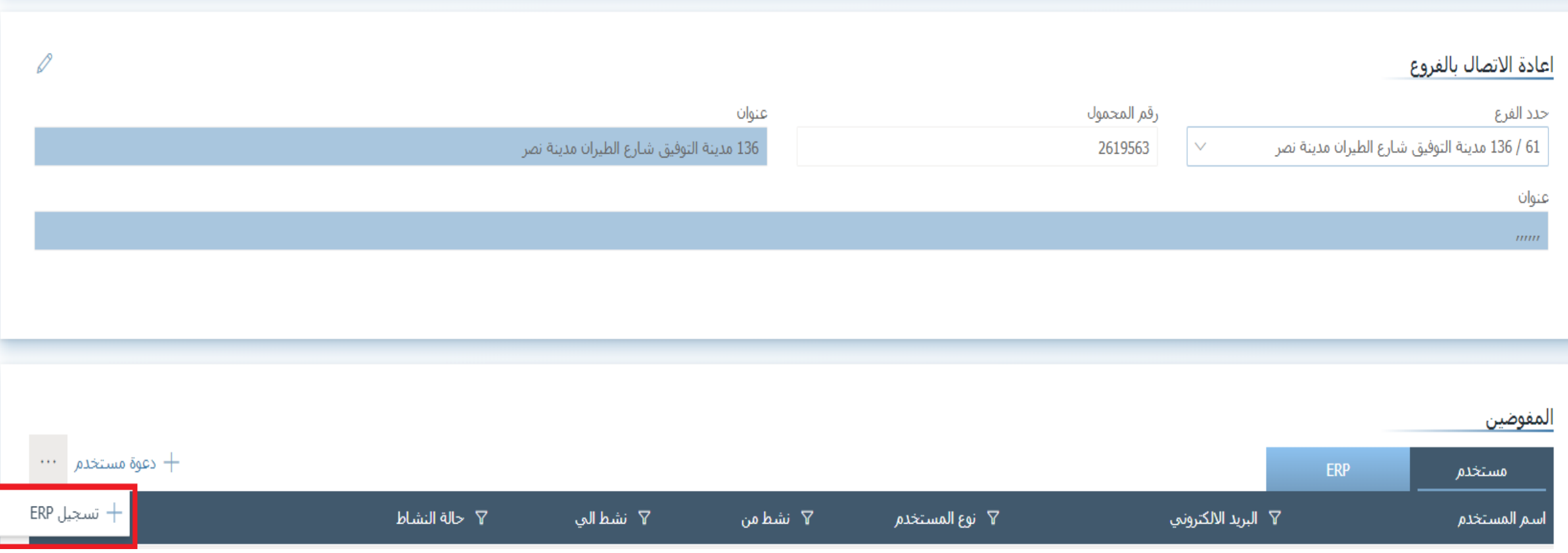

## 2.2– تسجيل التفاصيل الخاصة بنظام تخطيط الموارد المؤسسية

- بعد الضغط عىل زر التسجيل، سيقوم نظام ونية بإظهار نموذج اإلض .<br>ا`ا الفاتورة الالكترونية بإظهار نموذج الإضافة لنظام ERP التابع للممول
- يقوم مدير النظام ملئ البيانات الموضحة مثل .. ر .<br>اسم النظام التابع للممول ويمثل اسم تعريفي  $\ddot{\cdot}$ مثل (ERP Branch 1) ومدة الصلاحية المتاحة لذلك النظام لتبادل المستندات من خالل ء<br>; ر التكامل، رابط االتصال إلرسال االخطارات ف حالة دعم النظام للتكامل الستالم التنبيهات مباشرة ومفتاح التشغيل لإمكانية ارسال هذه االخطارات
	- ومن ثم الضغط عىل زر الحفظ
	- يمكن للممول تسجيل عدة أنظمة تخطيط موارد مؤسسية اذا كانت متاحة لدى الممول

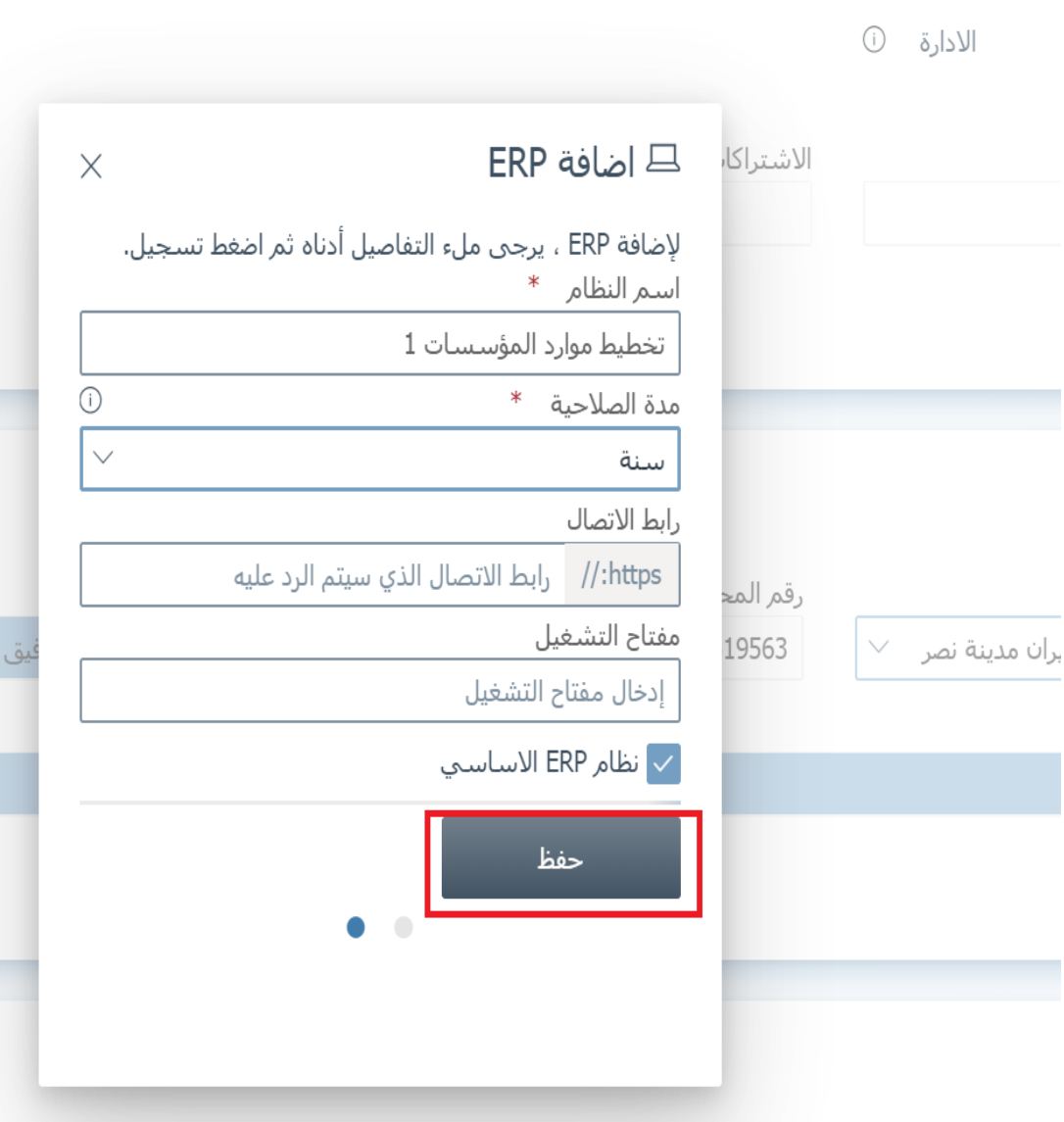

شارع الطيران مدينة نص

## 3– الحصول عىل بيانات التسجيل والمصادقة للتكامل مع المنظومة

بعد عملية الحفظ، ستظهر الشاشة التالية ويجب  $\frac{1}{2}$ .<br>۱ اتباع الآتي:

- نسخ الرموز والمفاتيح التعريفية والسرية الذي تم إنشاؤها
	- تأكيد عملية نسخ وحفظ المفاتيح
		- ثم انقر فوق زر تم.
- التأكد من نسخ الرموز السرية في ملف و حفظه ر قبل إغلاق هذه الشاشة ، لأن مدير النظام ا عىل الحصول عل  $\tilde{\cdot}$ المسؤول لن يكون قادرًا على الحصول عليها مرة أخرى، وسيضطر فقط إلعادة إنشائها مرة أخرى

#### □ اضافة ERP

يرجى نسخ هذا المفتاح وحفظ كلمة السر في مكان آمن. لأسباب أمنية ، لا يمكننا عرضها لك مرة أخرى.

معرف العميل

2d04847c-5b8b-41db-b3c9-eb9ec55de2bb

مفتاح سرک 1

e5d1e7be-80f8-43cf-9bae-8b64b00ec751

مفتاح سرک 2

04e865f4-8b89-43c2-badd-efe39755bf2c

أؤكد أنني قمت بنسخ وحفظ أسرار العميل

 $\times$ 

٤ – كيفية أضافة وتسجيل مفوضين إضافيين

عن طريق نفس شاشة ملف الممول يقوم مدير النظام بالذهاب اىل الشاشة الموضحة إلضافة مفوضين إضافيين على المنظومة

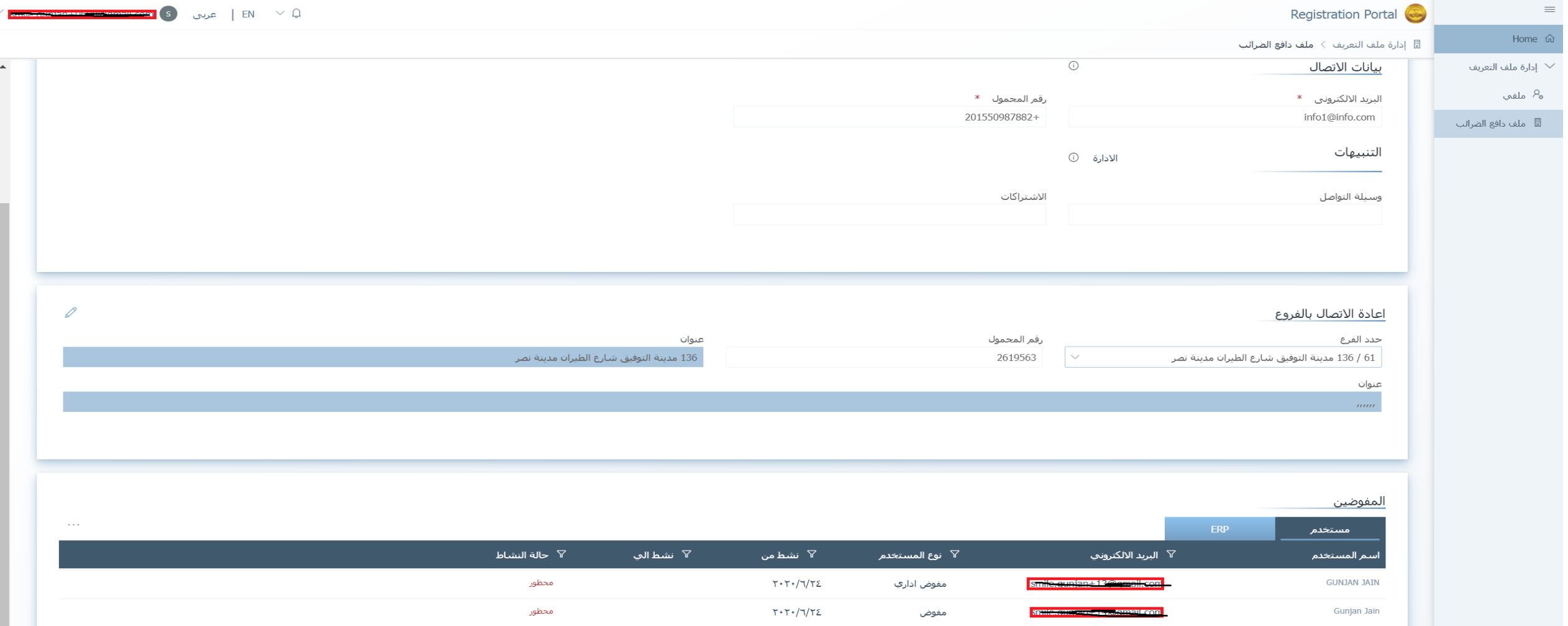

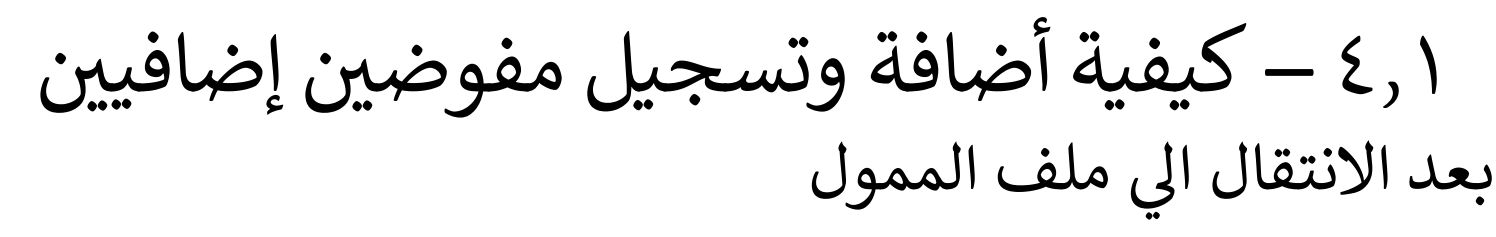

- يجب اختيار خانة جدول (المستخدم) من الشاشة
- والضغط على زر دعوة مستخدم المظلل باللون الأحمر في الشاشة بالأسفل s<br>; ر

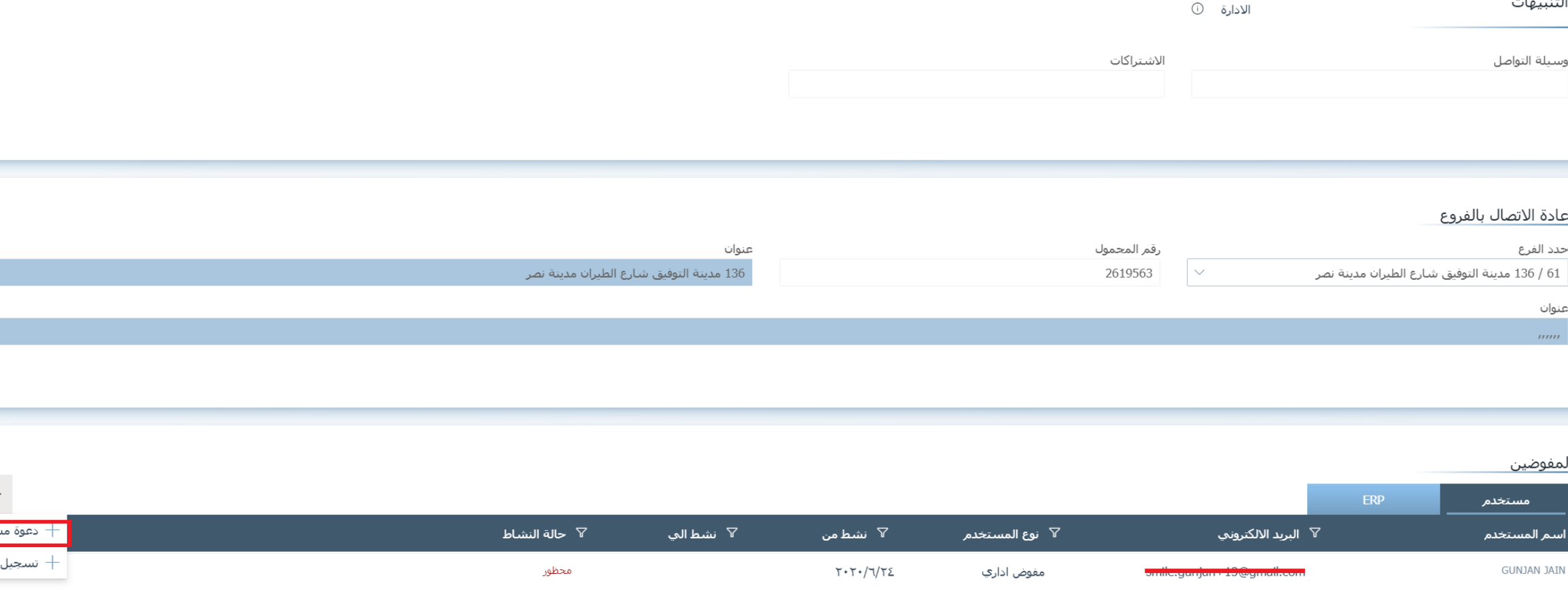

 $T+T+/T/TZ$ 

ستخدم

1, ٤ – كيفية أضافة وتسجيل مفوضين إضافيين

سيقوم النظام بإظهار شاشة الدعوة ومن ثم يقوم مدير النظام بمليء المعلومات المطلوبة في شاشة<br>م .<br>د اكمال الملف الشخصي كالتالي:

- ادخال الاسم الاول واسم العائلة بالغتين العربية والإنجليزية وكتابة الايميل -رقم ر ر...<br>الموبايل - الرقم القومي – البريد الالكتروني – ر<br>-<br>• ر ة نشاط المستخدم ونوعه من مستخ ر وفترة نشاط المستخدم ونوعه من مستخدم عادي او مدير للنظام
	- ثم النقر عىل زر الحفظ

•

• ومن ثم يقوم النظام بأرسال دعوة كما تم الشرح في السابق لاستكمال خطوات التسجيل ິ້<br>: ا<br>ڈ وانشاء الملف الرقمي للمستخدم

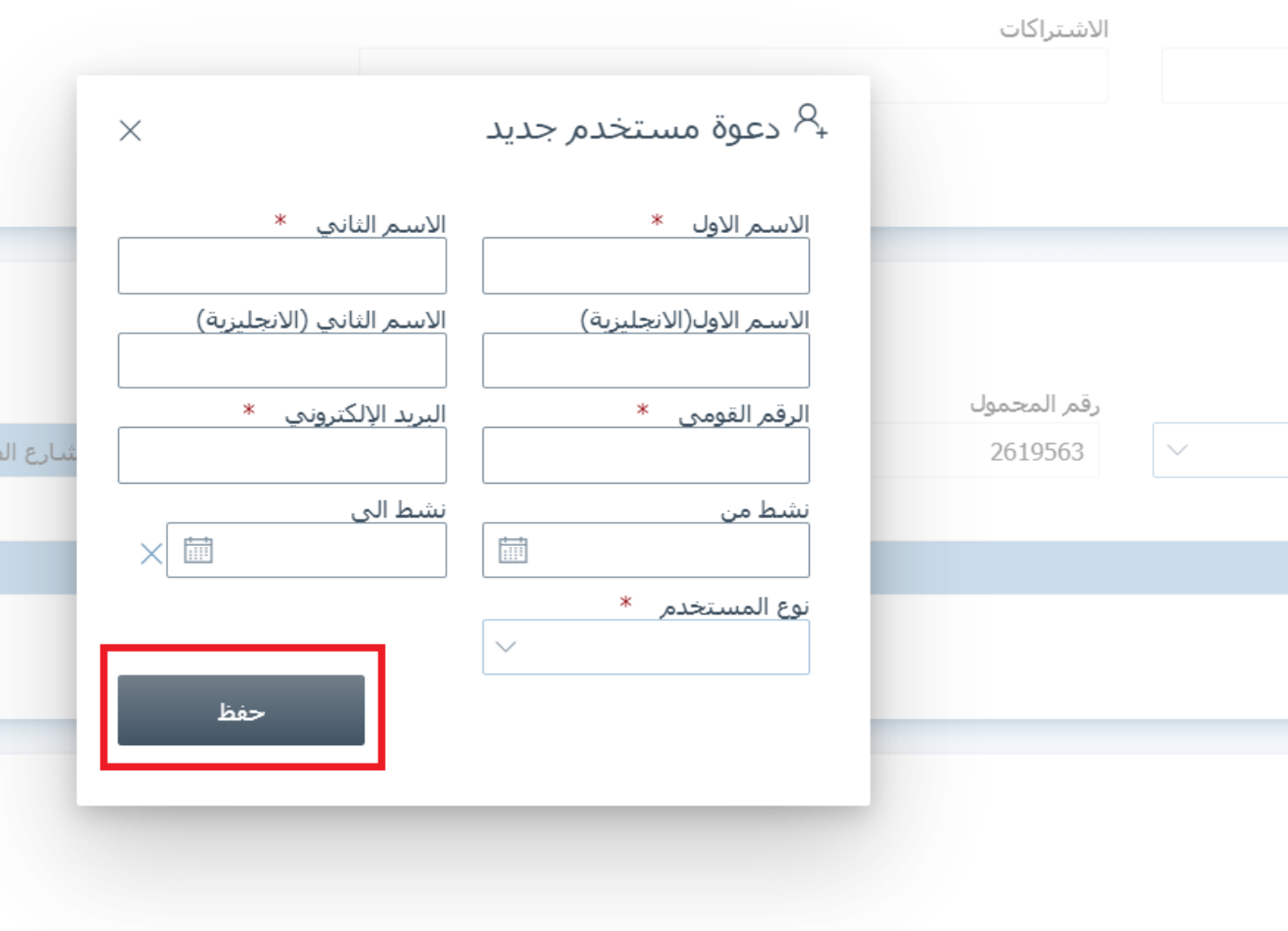

ليران ما

## **تهانينا!!**

- أنت اآلن جاهز الستخدام الرموز والمفاتيح الشية بنظام تخطيط الموارد المؤسسي الخاص بك لبدء عملية<br>سكنسية التكامل مع منظومة الفواتير الالكترونية<br>التكامل مع منظومة الفواتير الالكترونية
	- برجاء االطالع عىل:
		- **الدليل التعريف <sup>ر</sup> ي**
	- **من دليل االستعداد الخاص بالت الجزء الثان كامل ي ر** .<br>والتوقيع الالكتروني والأكواد **ر**

لمزيد من المعلومات لالستعداد للتكامل واختبار تبادل المستندات

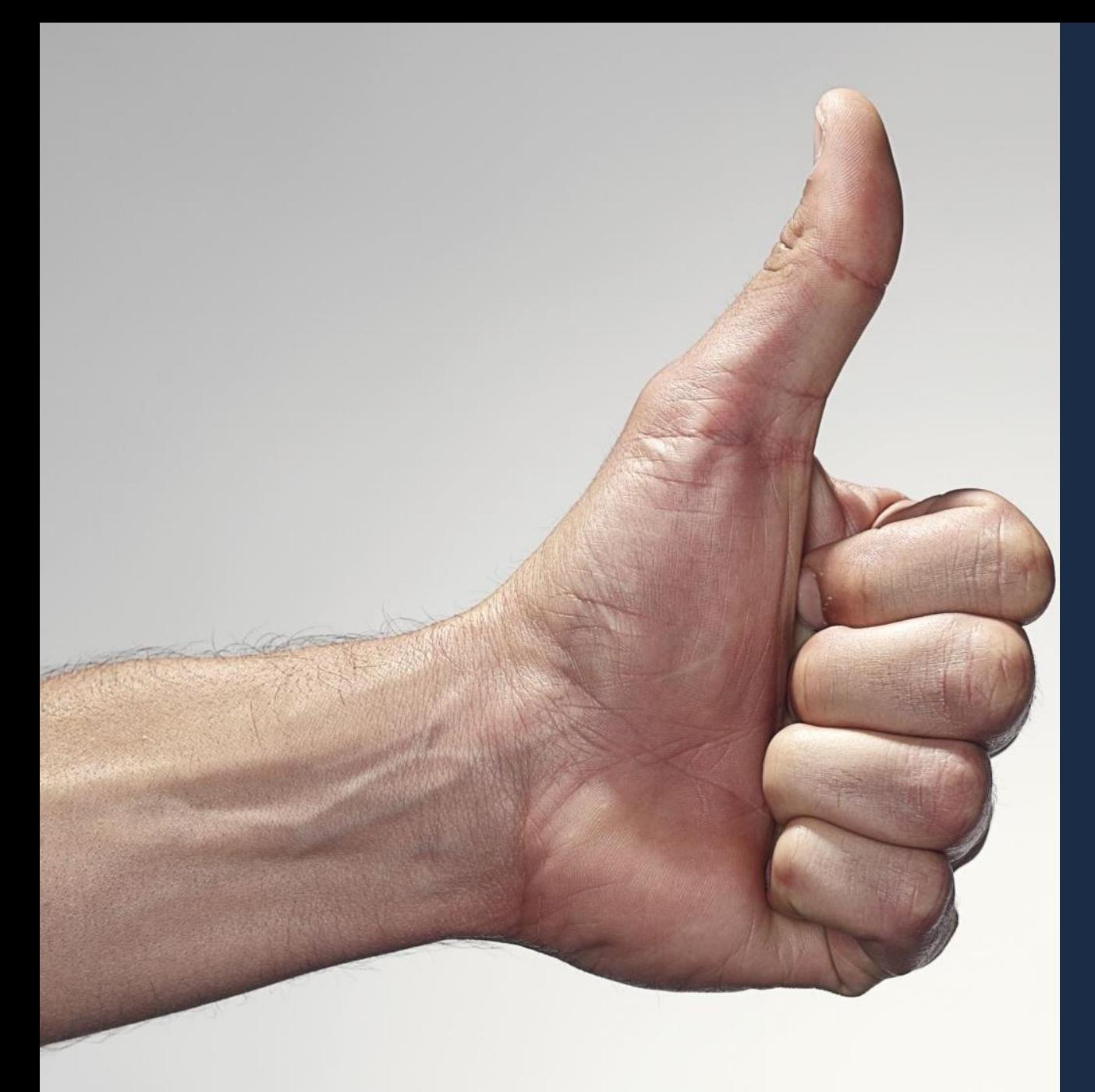

<span id="page-27-0"></span>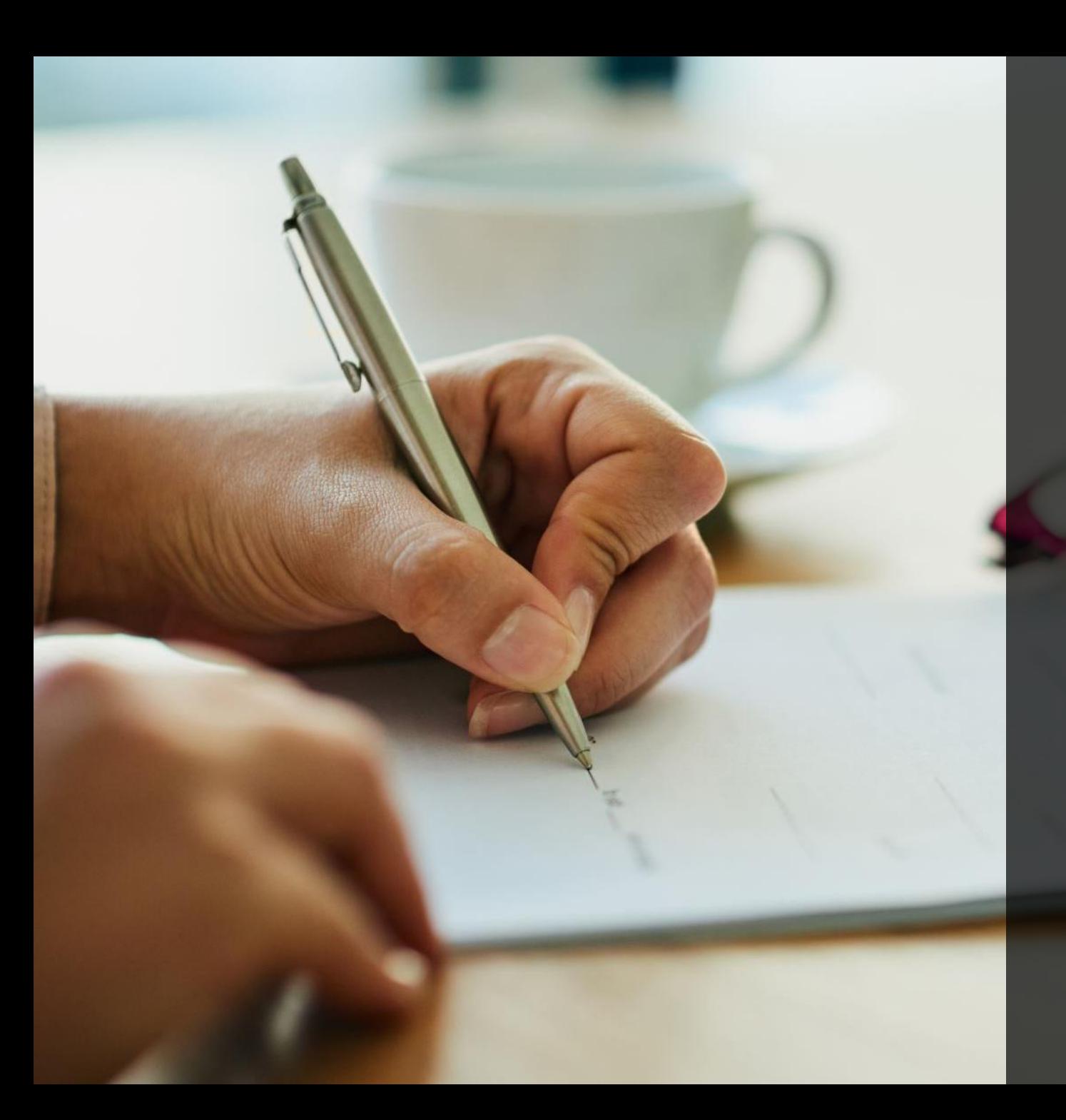

# **)3( الموارد اإلضافية**

**الموارد اإلضافية**

- **يرىج زيارة هذا الرابط لمزيد من المعلومات واالجابات عن األسئلة <https://cutt.ly/TfcVAZP> الشائعة**
- **ي تعمل المصلحة رت <sup>ق</sup> تقديم كافة وسائل الدعم وتوفري المعلومات <sup>ي</sup> ال تسهل عل المم ولري التسجيل ر ر ي ر ق المنظومة واستكمال التكامل مع المنظومة واستمرارية التشغيل وتذليل أي عقبات تواجههم. من ي ر خالل الىييد ون ر [eInvoice@eta.gov.eg](mailto:eInvoice@eta.gov.eg) اإللكي**
	- **أدلة اخري يمكن الرجوع اليها:**
	- **دليل الممول <https://cutt.ly/ifcZbKI> التعريف ي ر**
- **دليل الممول لإلستعداد لمنظومة ونية ر** الفواتيرالإلكترونية - الجزء الثانى: دليل التكامل والتوقيع **ر ر ون ر االلكي واألكواد )جارى المراجعة واالعتماد(.**

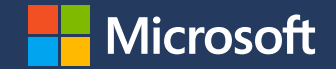

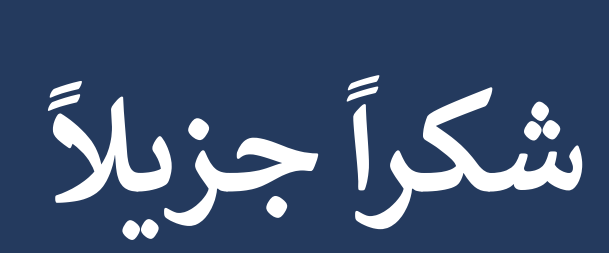

© Copyright Microsoft Corporation. All rights reserved.